附件 2:

## 活动操作详细说明

## 一、如何参与本次评选

(一)打开抖音 APP → 在搜索栏输入"远离非法金融 豫见美好生活"→ 点击进入"#远离非法金融豫见美好生活" 话题界面 → 点击界面下方"立即参与"→视频上传或拍摄 宗成后保留话题名#远离非法金融豫见美好生活,添加视频 名称并发布即可。

(二)打开抖音 APP → 点击"+"键拍摄 → 视频上传 或拍摄完成后点击标题输入框下方"#话题"按键 → 手动 输入#远离非法金融豫见美好生活。发布成功后, 即可参与 本次评选。

(三)H5 页面选择录屏上传 → 选择手机录屏功能(IOS 及安卓系统均有自带录屏功能) → 点击录制 → 保存录屏 →打开抖音 APP → 在搜索栏输入"远离非法金融豫见美好 生活"→ 点击进入"#远离非法金融豫见美好生活"话题界 面 → 点击界面下方"立即参与"→视频上传完成后保留话 题名#远离非法金融豫见美好生活,添加视频名称并发布即 可。

## 二、如何注册账号

下载并进入抖音 APP, APP 右下角点击"我的"→ 输入 手机号 → 获取验证码 → 完善资料、添加头像 → 注册成 功。

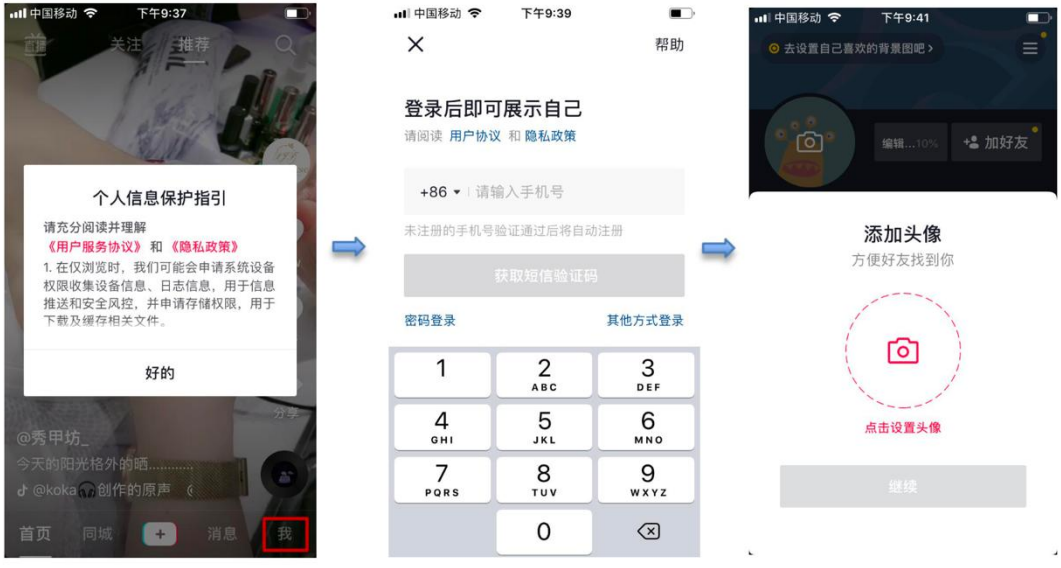

## 如有问题请来电咨询。(王聪 18837151867)